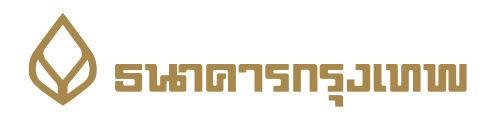

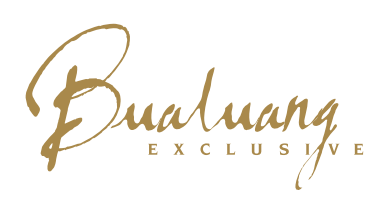

**ขั้นตอนการเขารวม Bualuang Exclusive Live Webinar**

**ผานเครื่องคอมพิวเตอร**

**1. เขาไปที่ www.webex.com จากนั้นคลิก Join ที่มุมบนดานขวาของเว็ปไซต**

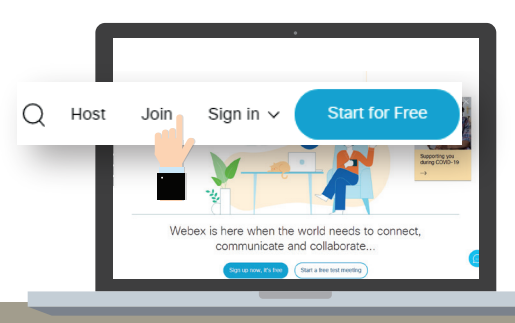

**3. กรอก Meeting Password ที่ไดรับจาก SMS จากนั้นคลิกปุม OK**

### **2. กรอก Meeting Number ที่ไดรับจาก SMS จากนั้นกดปุม Enter บนแปนคียบอรด**

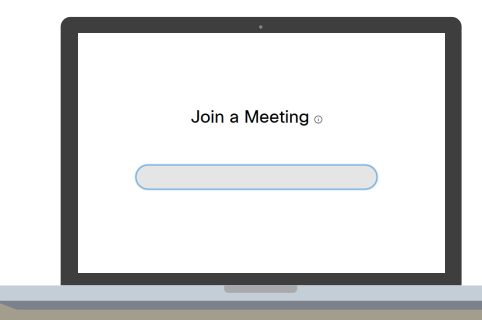

**4. คลิกลูกศรที่ปุม Join Meeting โดยเลือก Use Web App เพื่อเขารวมสัมมนาแบบไมตองติดตั้งโปรแกรม**

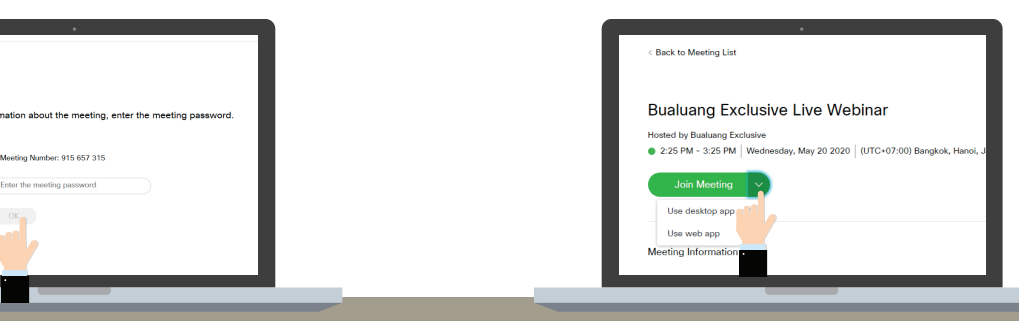

**5. กรอก ชื่อ-นามสกุล ที่ลงทะเบียนไวกับธนาคาร และ E-mail Address จากนั้นคลิกปุม Next**

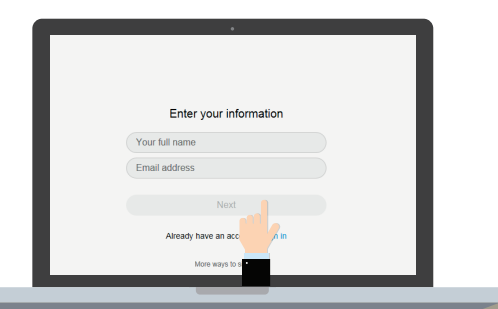

**6. กรอก Meeting Password ที่ไดรับจาก SMS จากนั้นคลิกปุม Next**

Enter the meeting passwor

**7. คลิกปุม Join Meeting เพื่อเขาสู หองสัมมนา**

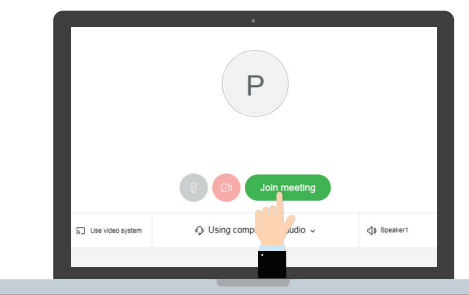

# **การใชงานฟงกชันตางๆ ระหวางการสัมมนาออนไลน**

#### **ปุมเปด / ปดไมค**

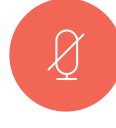

**ใชสำหรับกดปดไมคระหวางวิทยากรบรรยาย และเปดไมคเมื่อตองการสอบถามขอมูลเพิ่มเติม จากวิทยากร**

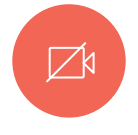

#### **ปุมเปด / ปดกลองหนา**

**ใชสำหรับใหผูเขารวมสัมมนาที่ตองการ เปดกลองเมื่อมีคำถาม โดยการแตะปุม Start My Video และกดปุมเดิมอีกครั้ง เมื่อตองการปดกลอง** 

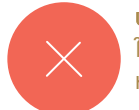

**ปุม Leave Meeting ใชเมื่อตองการออกจาก** ห้องสัมมนาออนไลน์

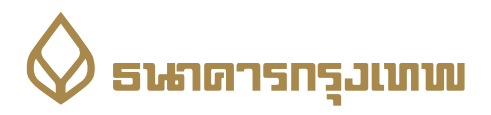

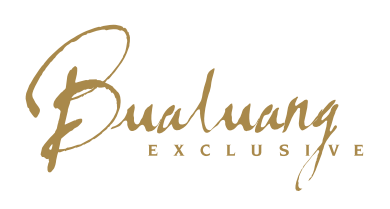

**1. ทานสามารถดาวนโหลดแอปพลิเคชัน WebEx ไดที่ ขั้นตอนการเขารวม Bualuang Exclusive Live Webinar ผานแอปพลิเคชันบนสมารทโฟน**

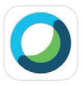

**Cisco Webex Meetings** GET Video Conferencing \*\*\*\*\*\* 7.5K

**2. เปดแอปพลิเคชัน WebEx จากนั้นเลือก Join Meeting** 

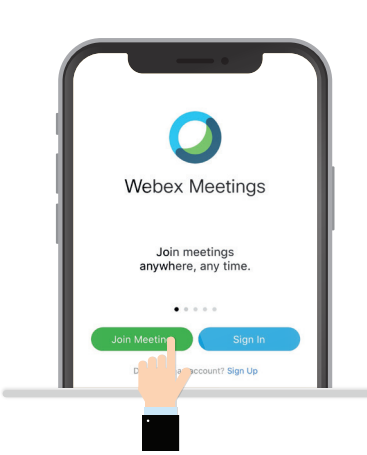

**4. กรอก Meeting Password ที่ไดรับจาก SMS จากนั้นแตะปุม OK**

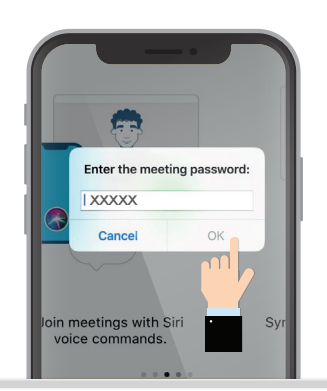

**การใชงานฟงกชันตางๆ ระหวางการสัมมนาออนไลน**

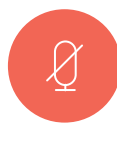

**ปุมเปด / ปดไมค ใชสำหรับกดปดไมคระหวางวิทยากรบรรยาย และเปดไมคเมื่อตองการสอบถามขอมูลเพิ่มเติม จากวิทยากร**

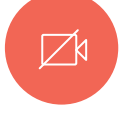

## **ปุมเปด / ปดกลองหนา**

ใช้สำหรับให้พ้เข้าร่วมสัมมนาที่ต้องการ **เปดกลองเมื่อมีคำถาม โดยการแตะปุม Start My Video และกดปุมเดิมอีกครั้ง เมื่อตองการปดกลอง** 

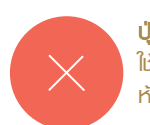

**ปุม Leave Meeting ใชเมื่อตองการออกจาก** ห้องสัมมนาออนไลน์

**3. กรอก Meeting Number ที่ไดรับจาก SMS / ชื่อ-นามสกุล ที่ลงทะเบียนไวกับธนาคาร และ E-mail Address จากนั้นแตะปุม Join ที่มุมขวา**

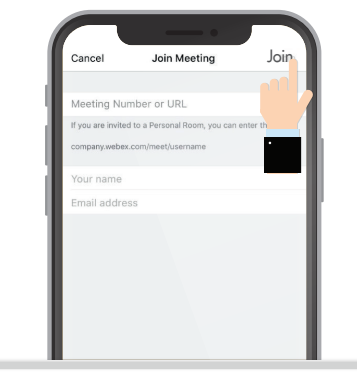

**5. แตะปุม Join เพื่อเขาสูหองสัมมนา** 

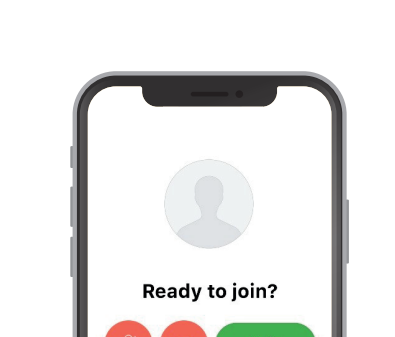

**ि Use Internet fo** 

 $\circ$